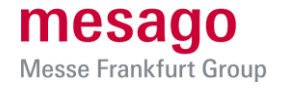

# **How to get your press ticket for SPS – Smart Procution Solutions**

# **Step 1: Select ticket**

Please click **[here](https://visitortickets.messefrankfurt.com/ticket/en/ticket_select.html?reset_remove_personalized_tickets=true&_appshop=mf_tap20160620_1617)** to access the SPS Online Ticketing system.

Please select **One Day ticket press on-site Event & Ticket online event** by clicking on the *plus symbol*.

In compliance with the current regulations on the maximum number of people in a venue, only day tickets (with dates) are available in the Online Ticketing. If you want to attend the event on more than one day, select the required number by clicking on the *plus symbol*.

Below the ticket tiles, you will find all the available event days. Please select on which day(s) you will be attending the show.

Please note that changing the day of your visit after submitting the order is not possible.

The day ticket includes access to the SPS on Air online add-on event – for the entire duration of the event.

By clicking *Next* you will be taken to the next step.

# **Step 2: Login or registration**

Please now log in with your existing trade fair login. This is made up of your e-mail address and your personal password.

If you are registering for the first time, please click on *Register* and fill in all mandatory fields marked with an asterisk (\*).

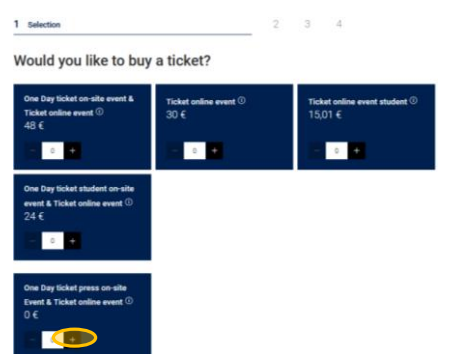

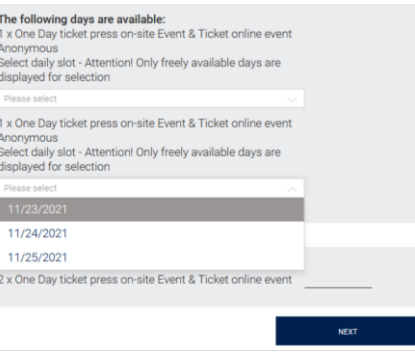

#### Use your Messe Frankfurt Messe-

Login.

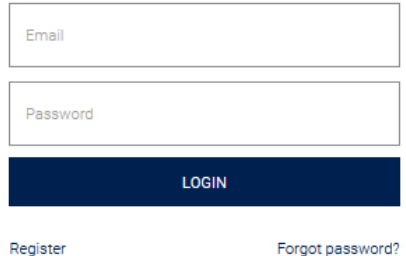

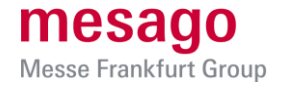

# **Step 3: Customize your tickets**

As soon as you are logged in, you can start to customize your ticket. First of all, the stored order and invoice data will be displayed for your review.

Then select whether you want to order the ticket for yourself or for someone else.

Please choose for whom you are ordering tickets. Also, bindingly choose a day of visit.

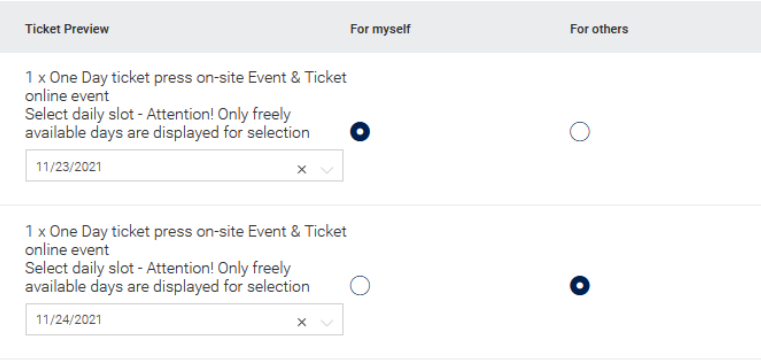

Continue with the personalization of the ticket now:

 If you selected *For me* in the previous step, you will now see a ticket pre-filled with the data of your trade fair login. Click on *Check data* to complete or change the personalization data.

Please make sure that you use your personal e-mail address, as your access to the digital event is linked to it.

To create a ticket for someone else, select *Customize your ticket*.

Now enter the data of the person the ticket is intended for. It is mandatory to enter the ticket holder's personal email address to ensure that the access to the digital platform is linked to the correct email address. Once the order has been placed, the ticket holder will receive a link by e-mail with a request to activate and fill in the trade fair login. If the activation does not take place, access to the SPS on Air is not possible.

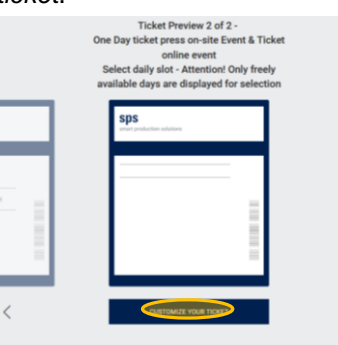

Click *Next Step* to proceed to the next step to verify your order. If everything is accurate, you can upload the legitimation document.

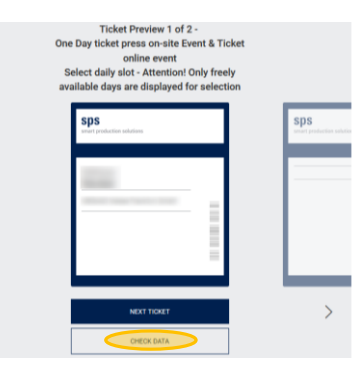

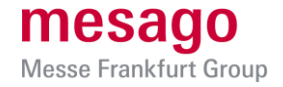

The persons to be legitimized are listed under the heading *Legitimation*. Please note that uploading a valid legitimation document for each person is mandatory. This is done by clicking on the *pencil icon*.

### **Legitimations**

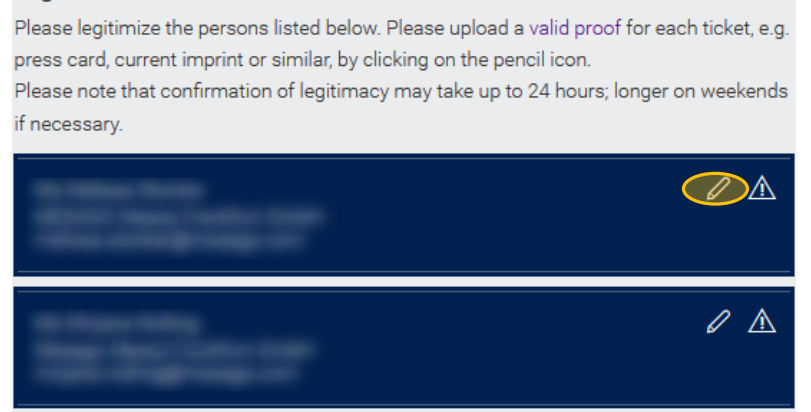

Drag and drop or click *Choose a File* to upload your valid legitimation document to the upload window that opens.

Save the uploaded document and add a note under *comment* if necessary. When ordering for several people, repeat this step by opening the respective upload area for each ticket by clicking on the *pencil icon*.

As soon as a legitimation document is uploaded, the warning sign next to the pen icon will disappear. During the verification of your legitimation document it is not necessary to stay in the Online Ticketing System.

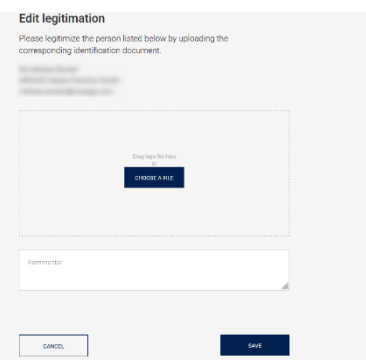

**Note:** A valid press pass, an imprint with your name or similar can be presented as proof. Further information on the general accreditation guidelines can be found **[here](https://sps.mesago.com/content/dam/messefrankfurt-mesago/general/pdf/General-accreditation-guidelines-for-journalists-at-exhibitions-in-Germany.pdf)**.

### **Step 5: Send your order**

To complete your order, please agree to the processing and use of your data, accept the terms and conditions and send your order by clicking the *Send Order* button.

The legitimation data of your order will now be checked. If your order is approved, you will receive an order confirmation with your tickets by e-mail.

If there are problems with the legitimation verification, you will receive a corresponding email with the request to update your legitimation information. Please note that the verification process may take up to 24 hours, possibly longer on weekends.